## **WorkinTexas.com SNAP E&T Sanctions Desk Aid**

1. From menu, select **Manage Individuals**.

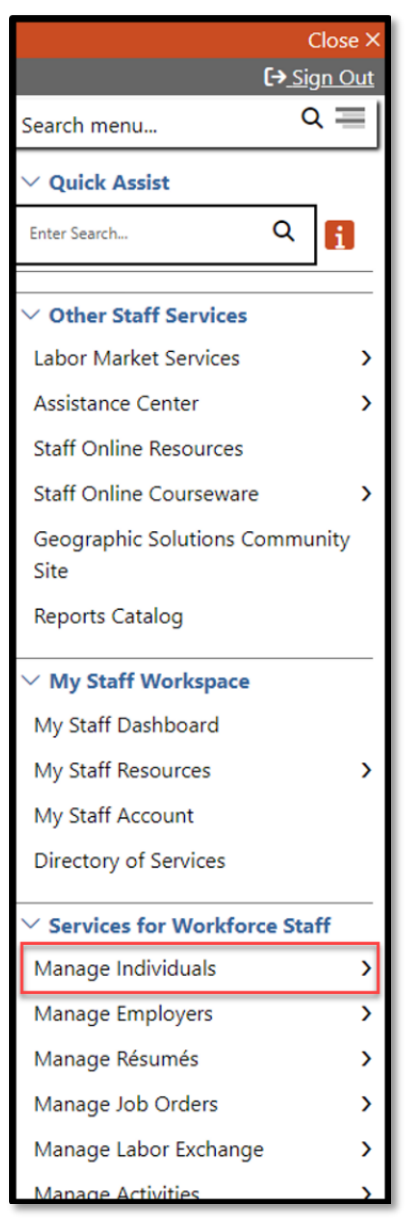

Figure 1: Screenshot showing Manage Individuals

2. Select **Assist an Individual**.

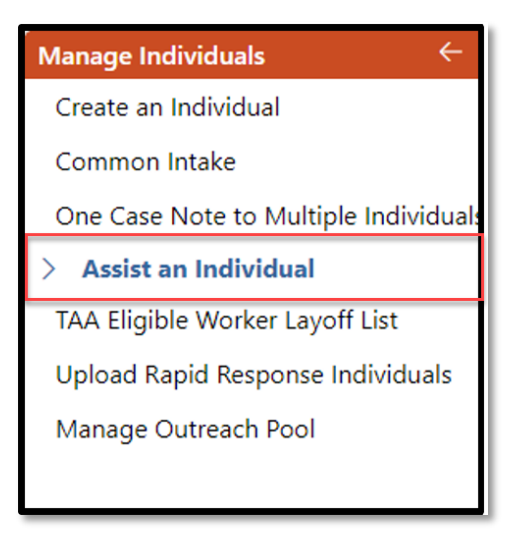

Figure 2: Screenshot showing Assist an Individual

3. You can find recently assisted customers in **Quick Assist**, *or* you may search for a new customer by entering information in the **General Criteria** section and click **Search**.

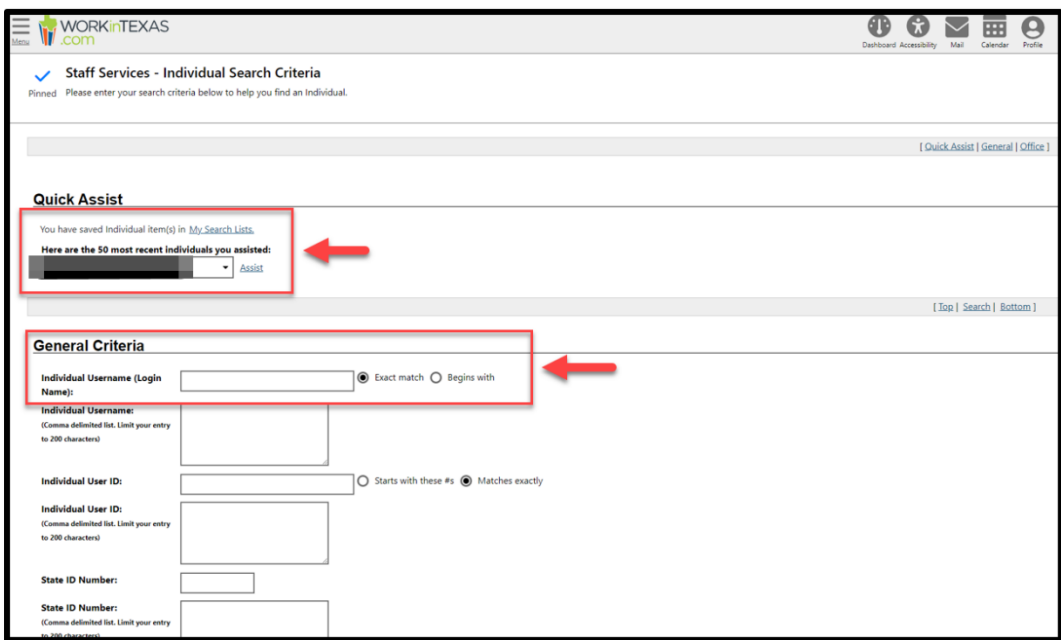

Figure 3: Screenshot Showing Quick Assist, General Criteria and Search

4. Select **Programs** under the Case Management Profile section.

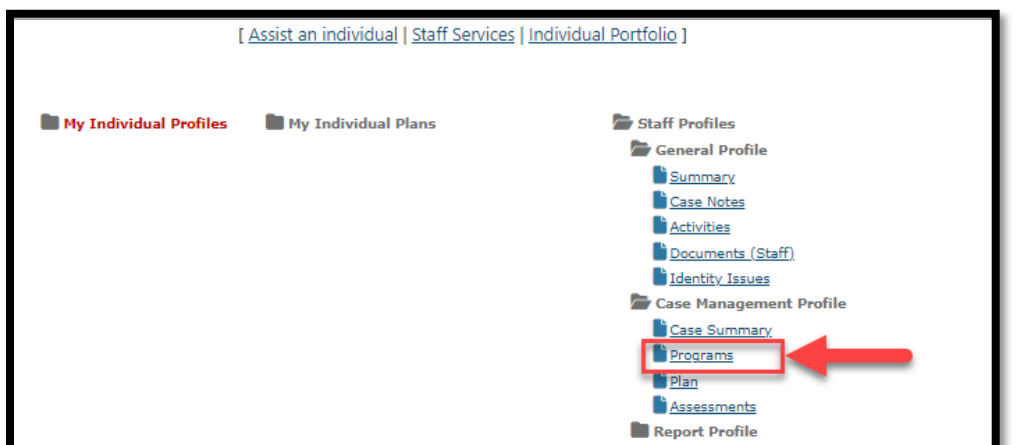

Figure 4: Screenshot Showing Programs under Case Management Profiles

5. Navigate to the SNAP Employment and Training ribbon and click the plus sign icon to expand.

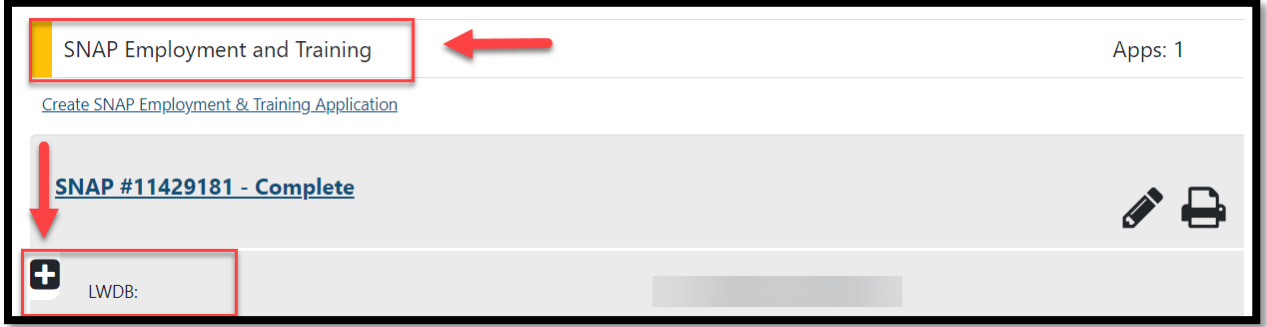

Figure 5: Screenshot Showing How to Expand the SNAP Ribbon

6. Click the plus sign icon to expand the **Sanctions** Ribbon.

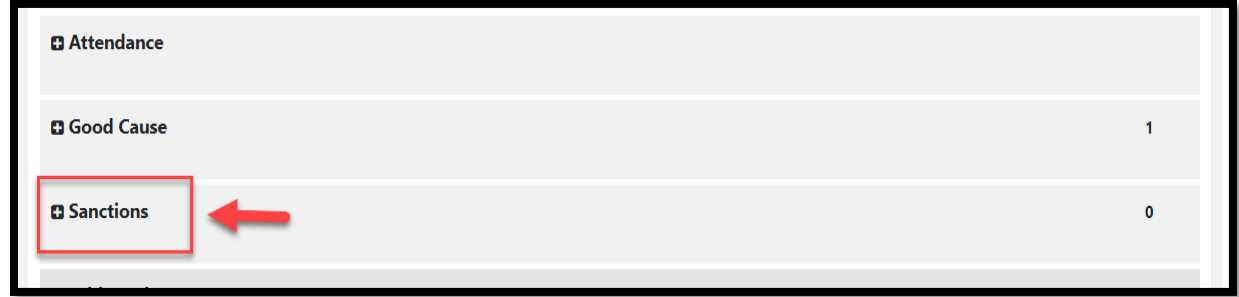

Figure 6:Screenshot Showing the Create Sanctions Referral Link

7. Click on **Create Sanction Referral**.

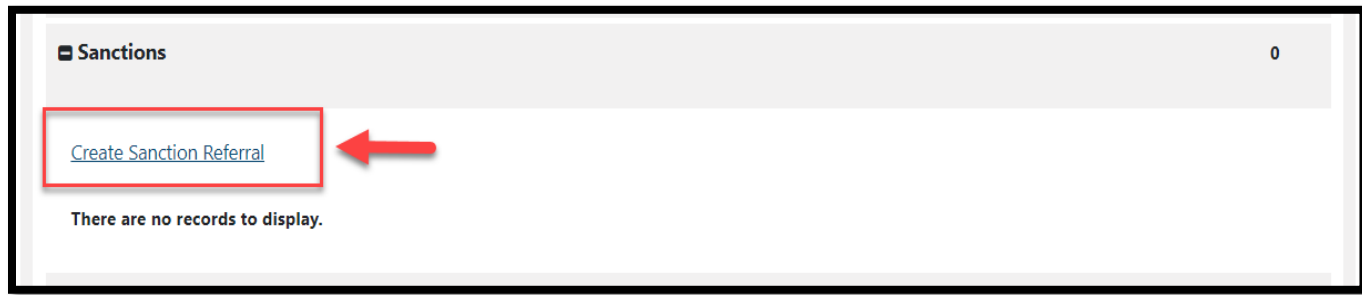

Figure 7: Screenshot Showing the Create Sanctions Referral Link

8. The sanctions page will display. Verify that the correct **LWIA/Region**  and **Office Location** selections are accurate. If not, change them accordingly.

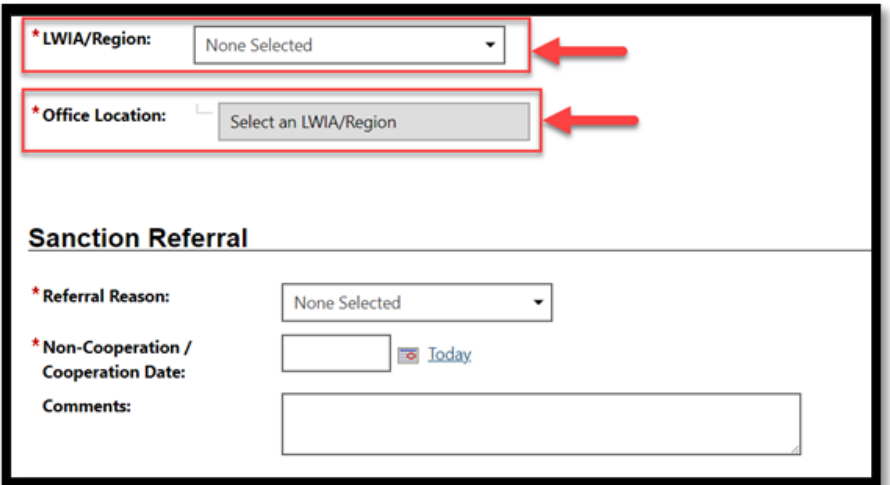

Figure 8: Screenshot showing the LWIA/Region and Office Location

9. For **Referral Reason**, select appropriate reason from the drop-down menu.

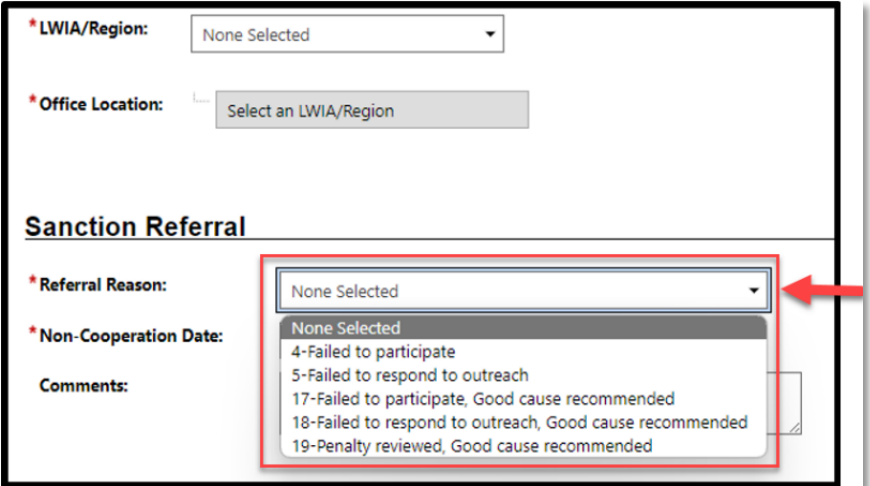

Figure 9: Screenshot Showing Sanction Referral Dropdown

10.For **Non-Cooperation Date**, select the appropriate date.

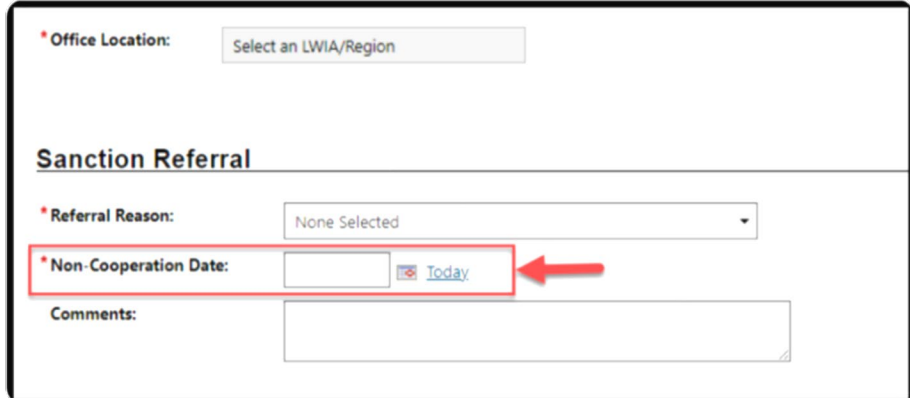

Figure 10:Screenshot of Non-Cooperation Date Field

11. If applicable, add **Comments**.

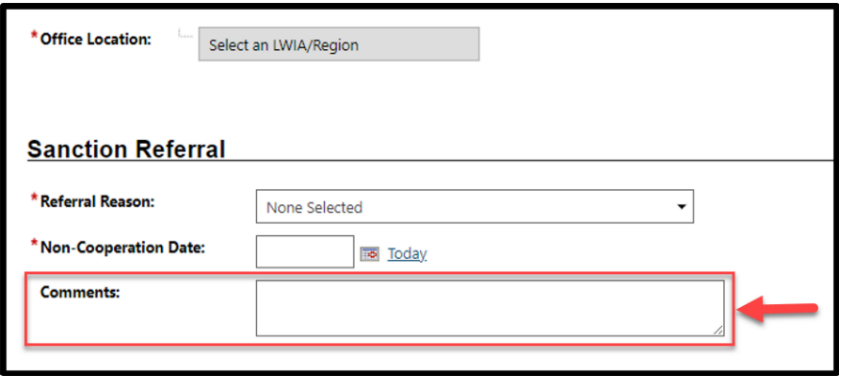

Figure 11: Screenshot Showing Comments Field

12. Add case note by clicking on **Add New Case Note**.

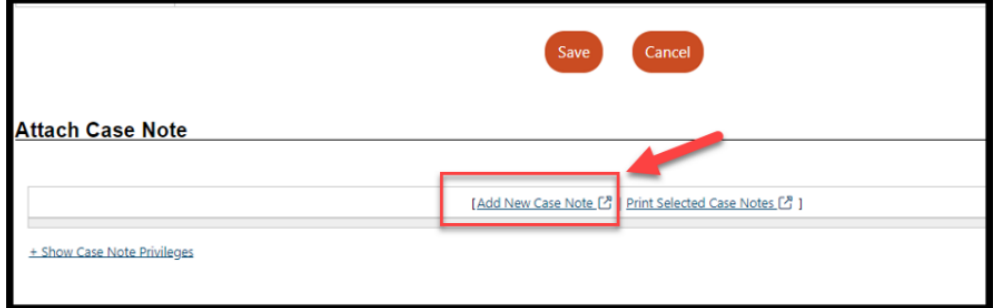

Figure 12: Screenshot Showing Add Case Note Link

13. The case note pop-out box will appear. Enter case note details and attach any necessary documents.

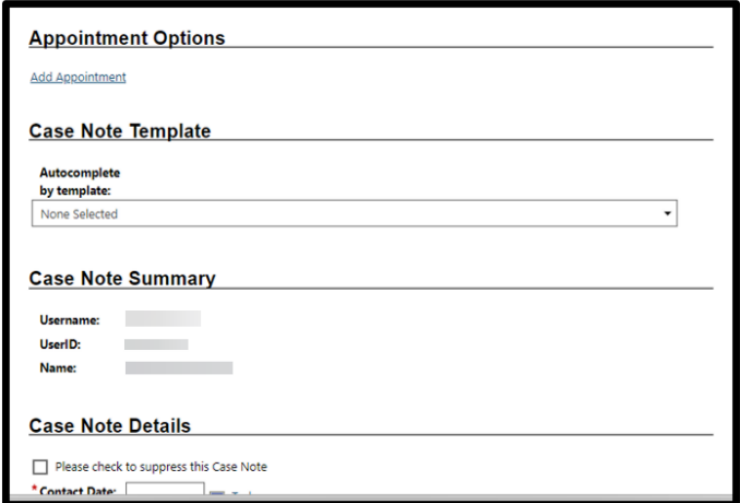

Figure 13: Screenshot of Case Note Screen

## 14. Select the **Save (or Save and Print)** button.

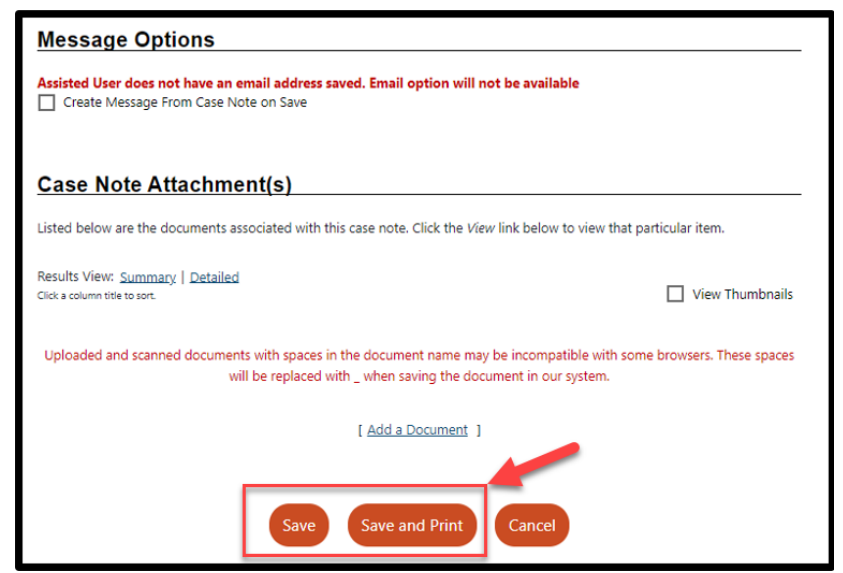

Figure 14: Screenshot of Message Options Save or Save and Print

15. The **Case Note** table appears.

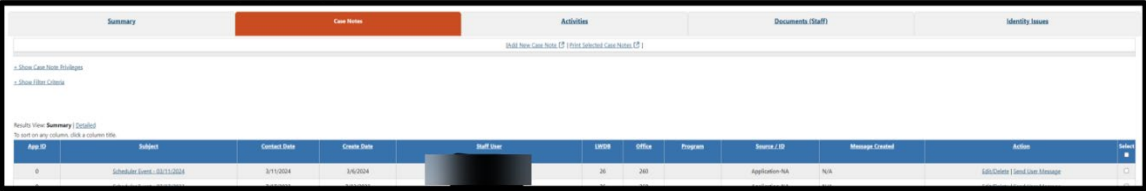

Figure 15: Screenshot of Case Note Table

16. To view the sanction referral, click on **Programs**.

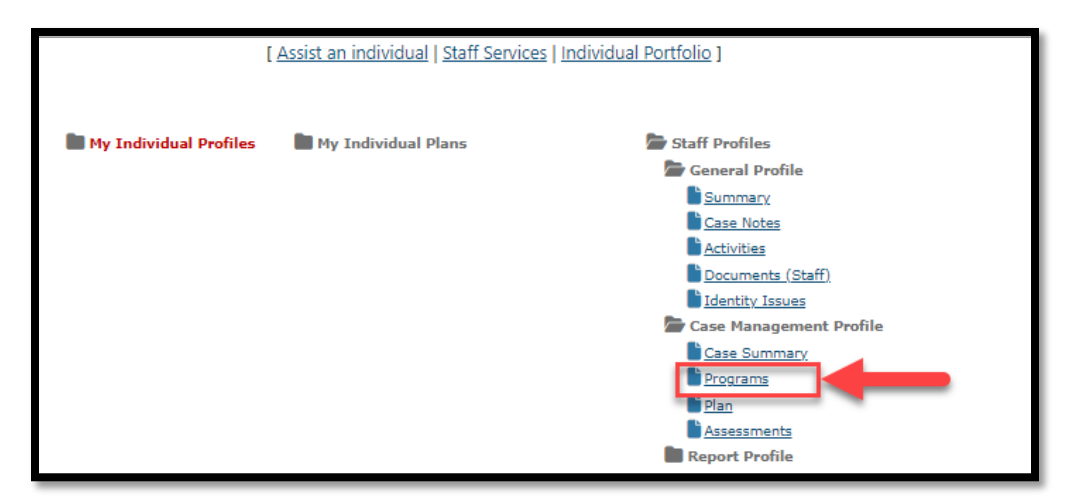

Figure 16: Screenshot of the Link to Programs

17. Navigate to the SNAP Employment and Training ribbon and click the plus sign icon to expand.

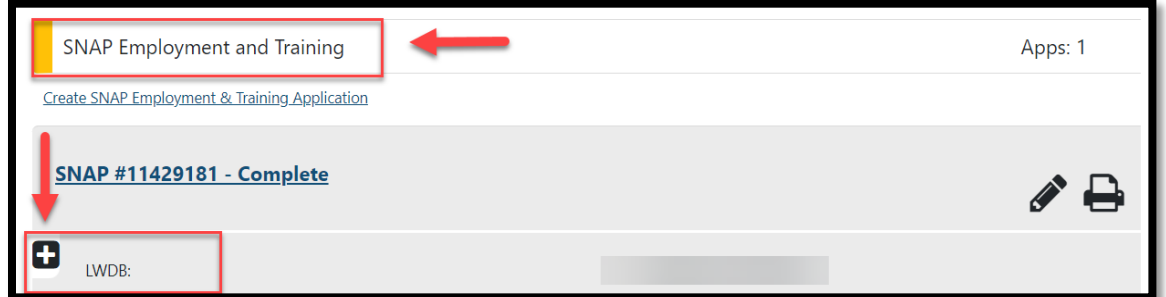

Figure 17: Screenshot Showing How to Expand the SNAP Ribbon

18.Click on the plus sign on the **Sanctions** Ribbon to see the sanctions table.

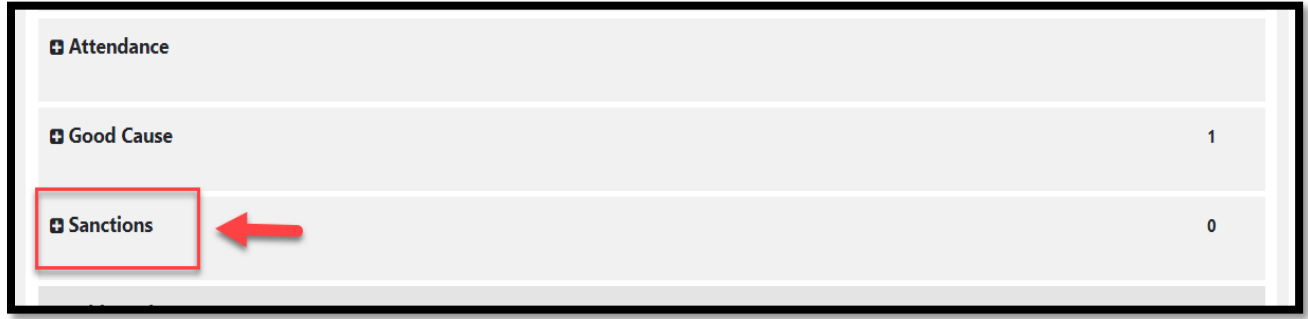

Figure 18: Screenshot Showing the Sanctions Ribbon

19. The sanctions table appears with the sanction information.

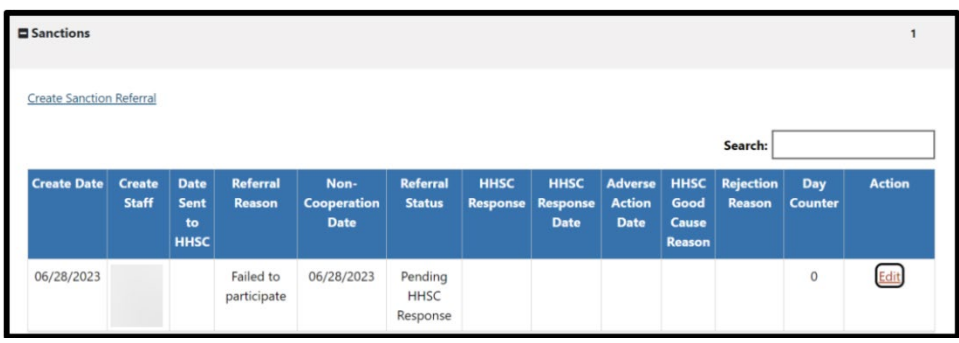

Figure 19: Screenshot Showing Sanctions Table